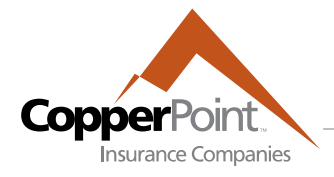

# **VIEWING CLAIMS**

Upon logging in, the screen will display Open claims for all lines of business, sorted by most recent Date of Loss.

## **Selecting View**

Use the Filters dropdown to view only a specified line of business. You may include Closed or Draft claims by checking the appropriate tick box.

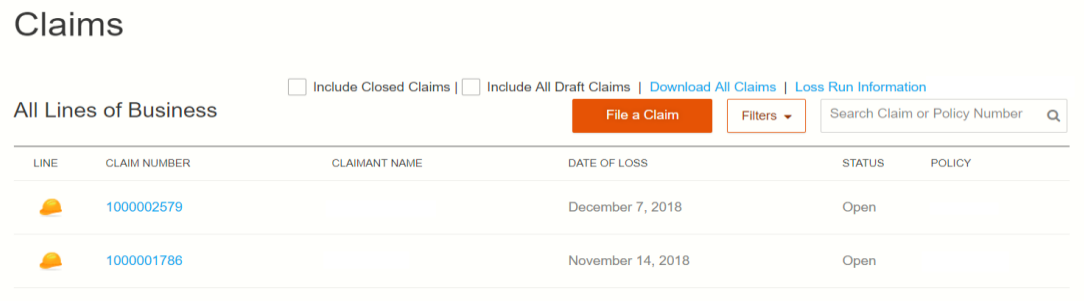

You may also use the search box in the upper right to look for a specific claim. Enter part or all of the claim number to search.

Use the directional markers at the top of the listing to advance to the next page.

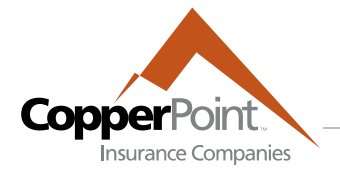

# **Claim Details**

Click on the claim number to load the Claim Details page:

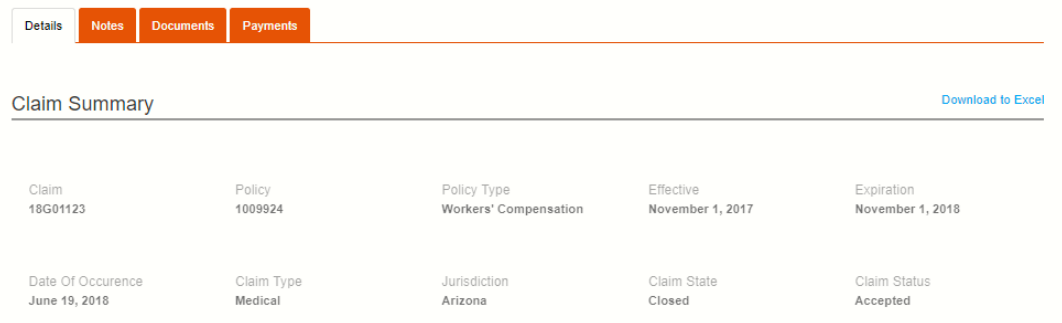

Scroll down to see specific information on the claim, including injury details and reserves.

Click on the **Notes tab** to see the notes left by claims adjusters:

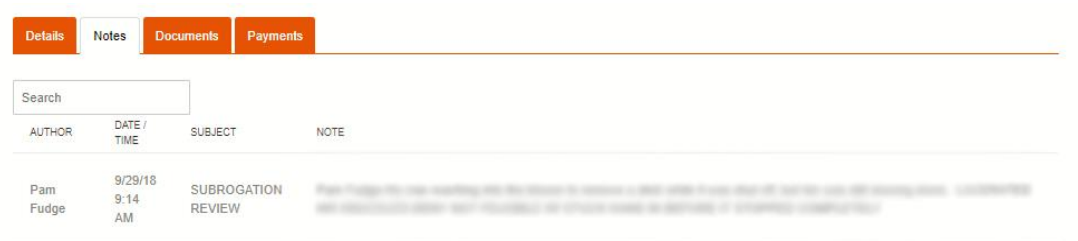

Click on the **Documents tab** to upload supporting information on the specified claim, and you may also view documents previously uploaded (view is restricted to those documents uploaded by current user only).

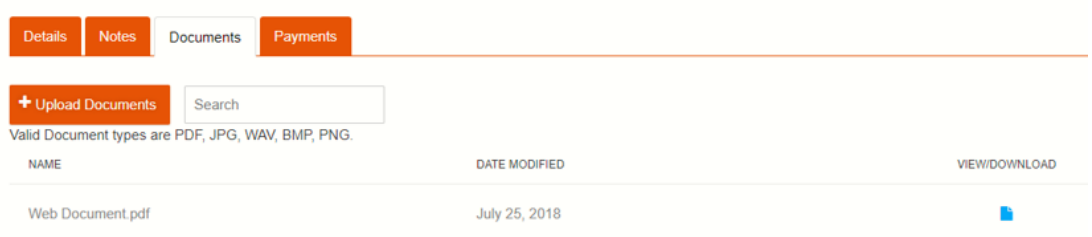

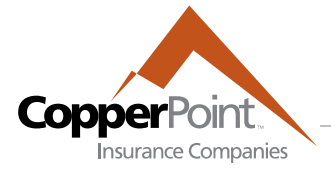

The Payments tab will display medical and indemnity payments made on the claim for the last 90 days.

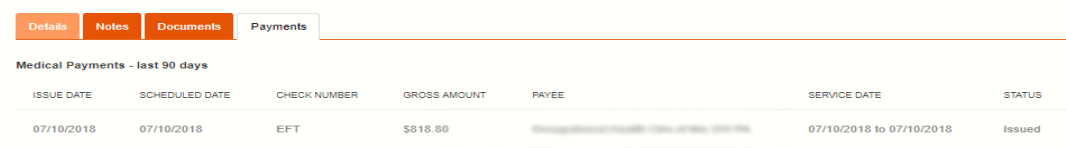

Click on the Download to Excel link to load 38 fields of data for the selected claim into a separate spreadsheet.

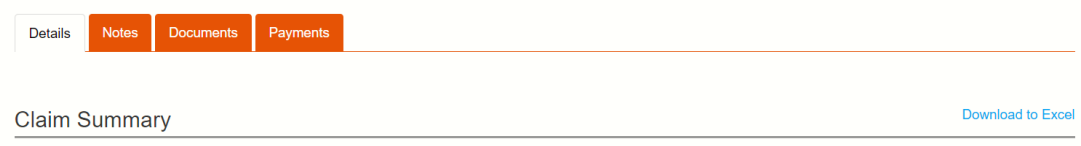

You may click on the name of the assigned adjuster to send an email directly to the claim adjuster.

### **RUNNING REPORTS**

There are two different reports you may run to view claim information for your account.

### **Loss Runs**

Clicking on the "Loss Run Information – Account" link at the top of the homepage will download the Loss Run report. It will open as an Adobe PDF. This report will provide a historical snapshot of your organization's loss performance, as well as summarized claim information for each year. This report is updated weekly.

### **All Claims**

Clicking on the "Download All Claims" link at the top of the homepage will download the key data points from the Claims Details screen for all claims on your account. It will open as an Excel spreadsheet, and this report is also updated weekly.